# SDC PLATINUM ADD-ON

**USER GUIDE** Product 1.5

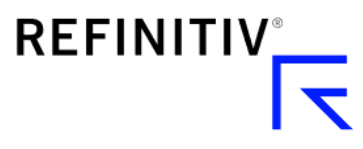

# Contents

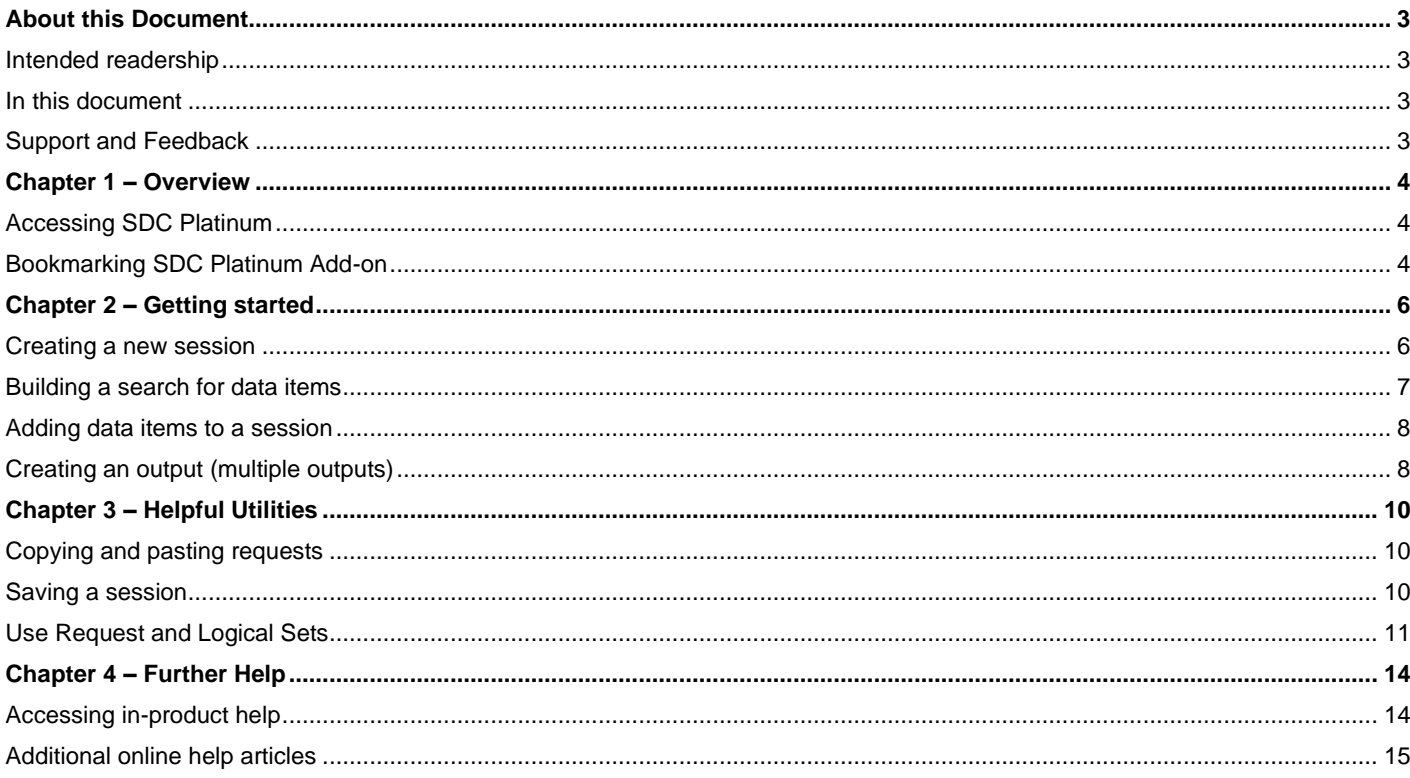

# <span id="page-2-0"></span>About this Document

## <span id="page-2-1"></span>Intended readership

This document is intended for users of the Refinitiv Workspace SDC Platinum Add-on.

#### <span id="page-2-2"></span>In this document

This user guide introduces Refinitiv Workspace's add-on premium deals offering, SDC Platinum. This service can be hosted via desktop or web, and contains Industry Standard League Tables and content across new issues, M&A, syndicated loans, private equity, project finance, public finance (Munis), poison pills, shareholder activism, repurchases and joint ventures and strategic alliances.

#### <span id="page-2-3"></span>Support and Feedback

For help and support across all Refinitiv products, access your [MyRefinitiv](https://my.refinitiv.com/content/mytr/en/signin.html/) portal or work directly with your client success management and account management team.

Sign in to or register with MyRefinitv by going to the following web page:

[https://my.refinitiv.com/content/mytr/en/signin.html/](https://my.refinitiv.com/content/mytr/en/signin.html)

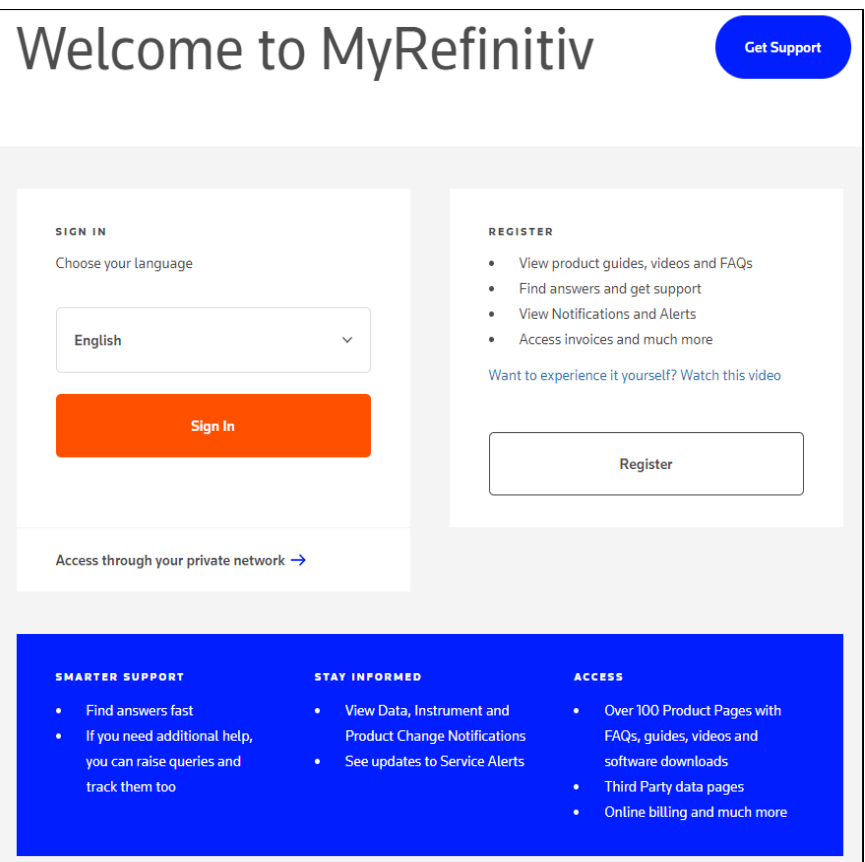

# <span id="page-3-0"></span>Chapter 1 – Overview

## <span id="page-3-1"></span>Accessing SDC Platinum

Log in to Refinitiv Workspace with the credentials provided by your Client Success Manager or welcome email. Only permissioned users can view and open SDC Platinum.

**Open using the App Library**

- 1. Click the **Refinitiv** icon in the top menu bar and select **App Library** from the list, or click **APPLIB** in the bookmark menu bar.
- 2. Select **All Categories** from the Categories menu.
- 3. Type the shortcode **SDC** in the APPLIB search bar. The SDC Platinum app displays.
- 4. Click the **Open** button.

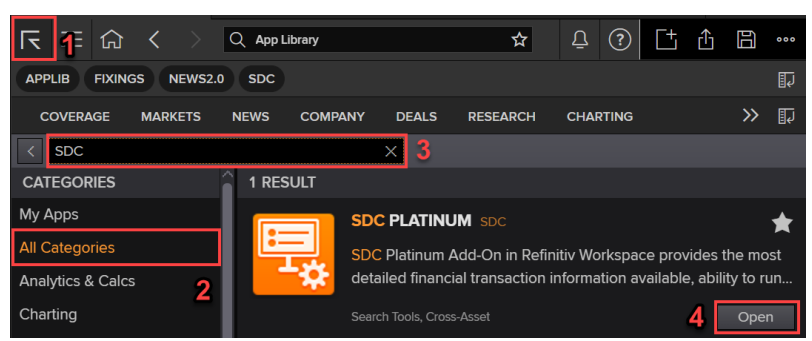

**Open using the Deals menu**

Clients with Banking Profiles set up will see **Deals** on the Workspace menu.

Click **Deals** in the menu bar and select **SDC Platinum** from the list.

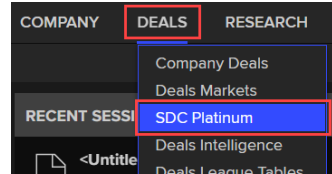

**Open using the search bar**

- 1. In the search bar, type the shortcode **SDC**. The menu returns all natural language searches with "SDC" in context.
- 2. Select **SDC Platinum** from the list to open the app.

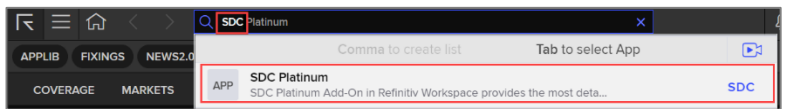

#### <span id="page-3-2"></span>Bookmarking SDC Platinum Add-on

1. Select the **Favorites** (star) icon for SDC in the search bar.

2. Name the bookmark and click the **Save** button. The SDC bookmark displays in the bookmark menu.

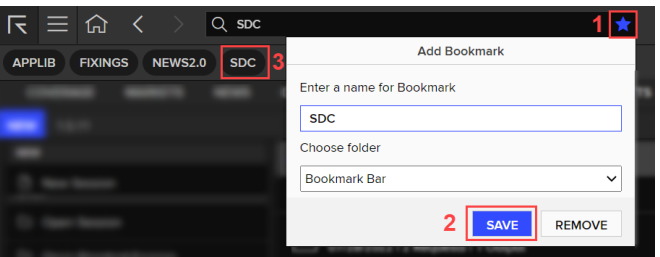

# <span id="page-5-0"></span>Chapter 2 – Getting started

On opening the SDC Platinum Add-on, the landing page displays.

The appearance of the landing page can be charcoal or white, depending on your Workspace color and theme settings.

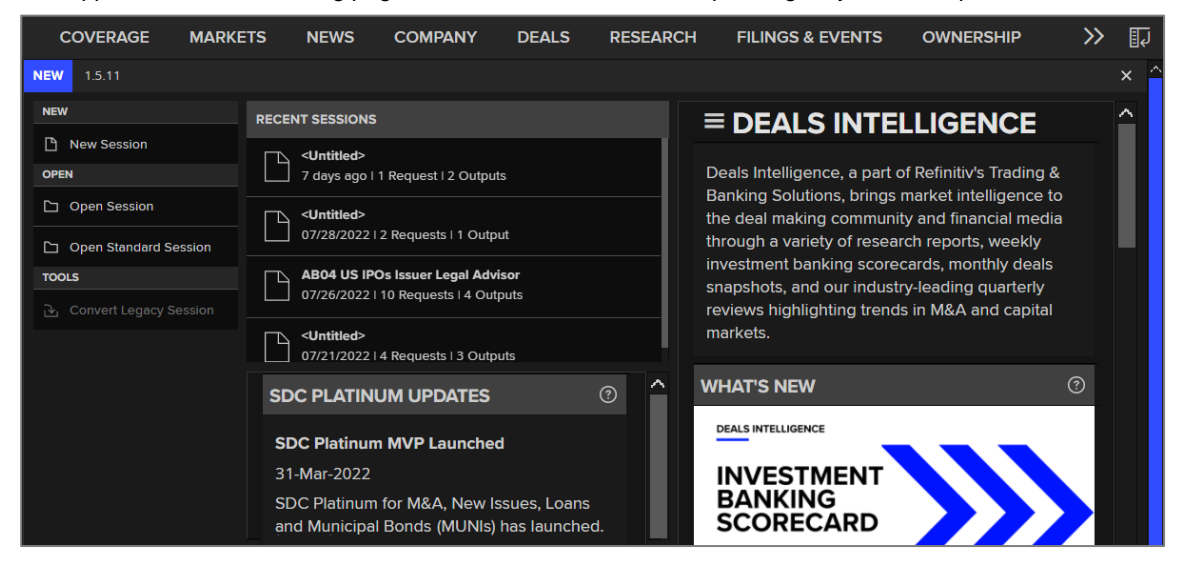

#### <span id="page-5-1"></span>Creating a new session

New sessions are based on a selected dataset, and can have reports, league tables and volume analysis run against them.

1. Click **New Session**. The Database Selection screen displays, showing all the data available to query. If you don't have permission for a dataset, it will be disabled.

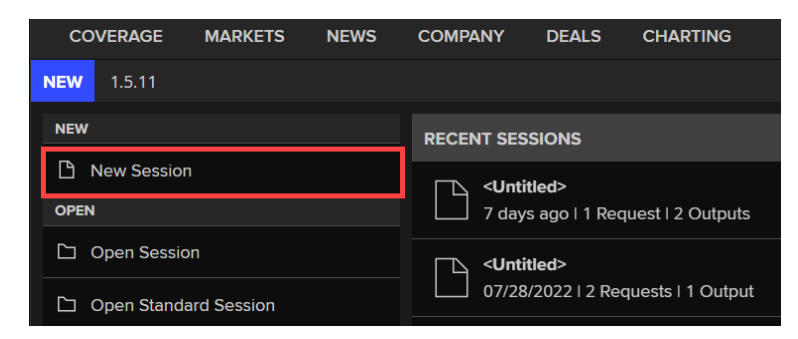

2. Select the option button of the database you want and check the boxes of the database options you want. Click **Next**.

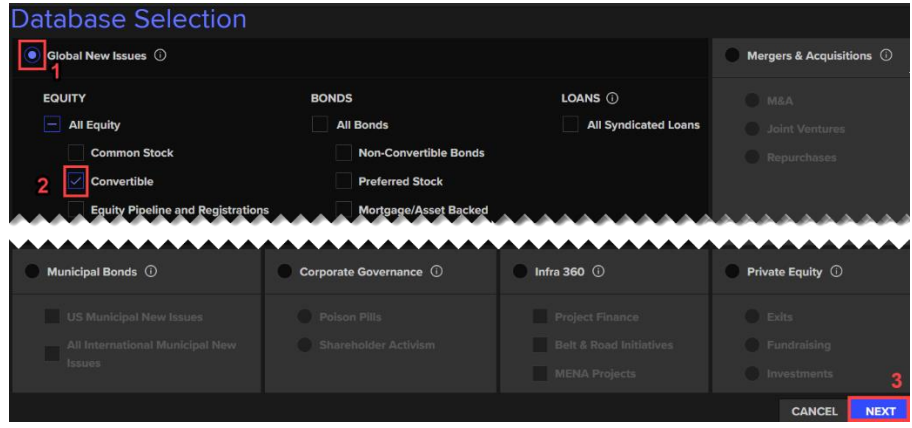

A new session page opens for the selected content set.

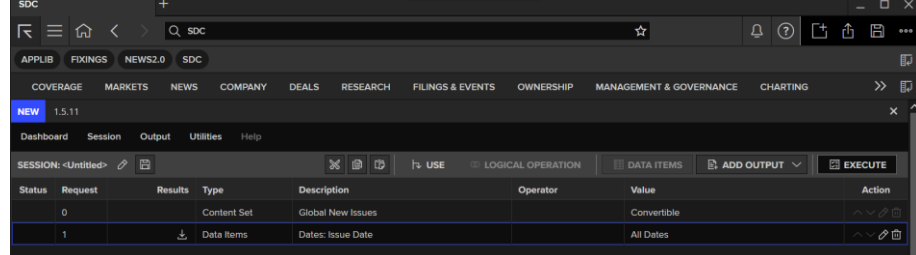

#### <span id="page-6-0"></span>Building a search for data items

A new session displays the content set selected and provides a Date data item to begin your search. You can double-click the Date to change it from All Dates (entire history) to a selected data range.

Double-clicking a data item field in the session list opens its details panel in the data item library. It can then be edited.

The library categorizes data items by the filter tab. The filter's default setting is **All Items**. Each filter displays the number of items it includes. These results are filtered (decrease) by the search as you create it.

You can search for data items using:

- Text
- Filters, including Favorites and Recently Used
- Workspace codes or heritage SDC codes
- Alias keywords

**To build a search by text or keyword**

Type a partial phrase or word in the data items library Search field. This can be the name of the data item, or an alias – a keyword that is associated with the data item. The longer or more complete the entry is, the more exact the auto-suggest search results are.

The example below shows the results for the search term '**stat**'. The filters display the number of relevant results:

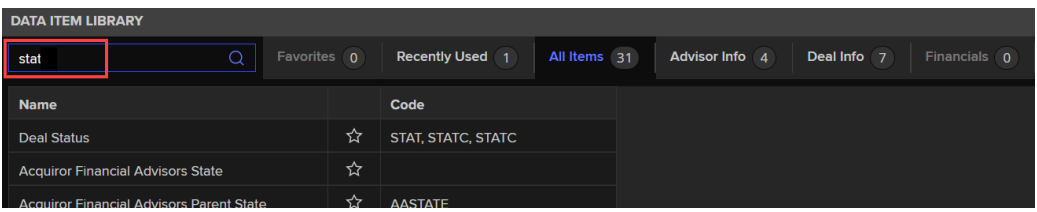

**To build a search by filter**

- Select the **Favorites** filter to display selected favorites (starred data items)
- Select the **Recently Used** filter to view the last 50 used data items from previous searches.
- Select a filter to view the data items for that filter. The example below shows the **Advisor Info** filter tab selected:

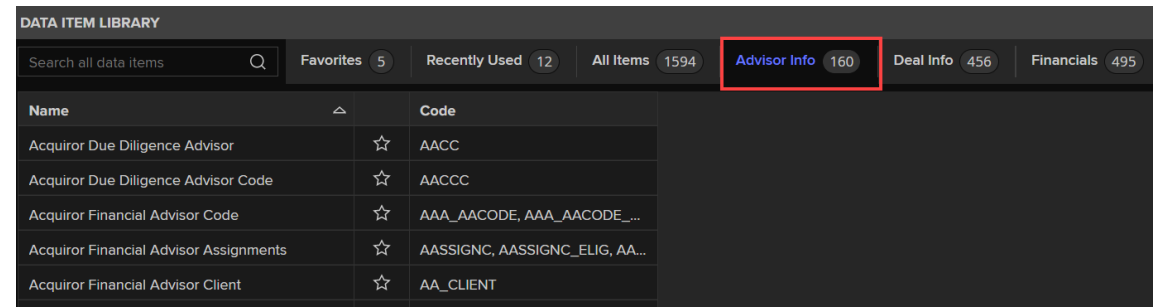

**To build a search by code**

• Type the whole or a partial Workspace code in the data items library Search field. The longer or more complete the entry is, the more exact the autosuggest search results are. The example below uses the code for the data item **Rank Value inc. Net Debt of Target**, which is **RANKVAL**:

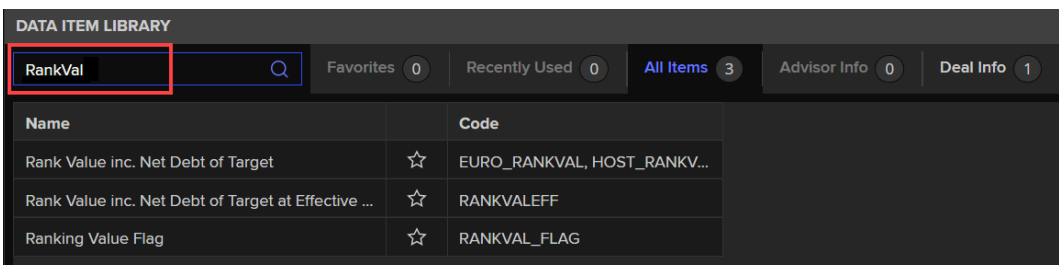

• Type the whole heritage SDC code in the data items library Search field to get an exact match. The search will not return heritage code results for a partial match.

#### <span id="page-7-0"></span>Adding data items to a session

After building your search, you can select and edit the data item you want.

1. Select the data item. The details pane on the right side populates with the item's definitions, details, and options.

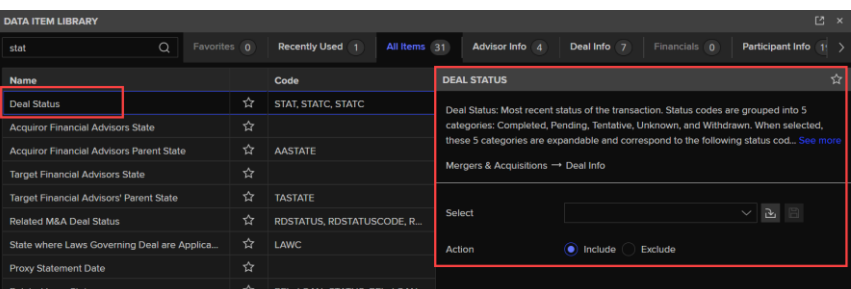

2. Make any edits you want to the data item information and click **OK**. The data item is added to the session.

## <span id="page-7-1"></span>Creating an output (multiple outputs)

There are three output types:

• Reports — which create deal lists

- League Tables which apply a Refinitiv Standard League Table ranking or create a custom ranking
- Volume Analysis which apply a Refinitiv output or create a custom volume analysis

#### **To create an output:**

- 1. Ensure you have added all the data inputs you want in your session.
- 2. Click the **Output** option or the **Add Output** button on the session menu bar.

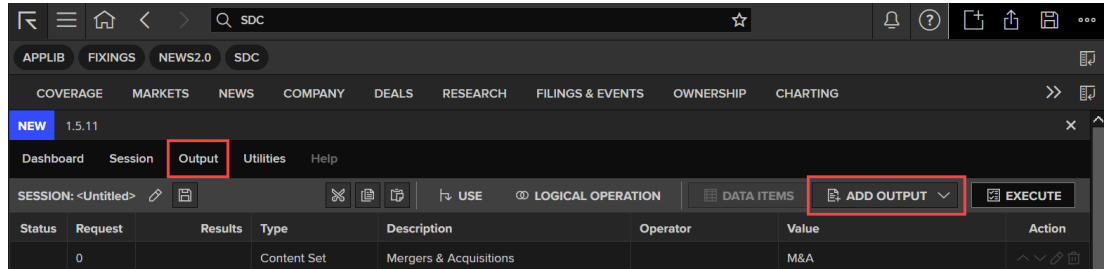

- 3. Select the **Report**, **League Table**, or **Volume Analysis** option from the dropdown list.
- 4. Select one of the following for the output:
	- **New Custom**: create a new output item
	- **Open Custom:** load a saved output item
	- **SDC Standard:** select a standard output provided by Refinitiv

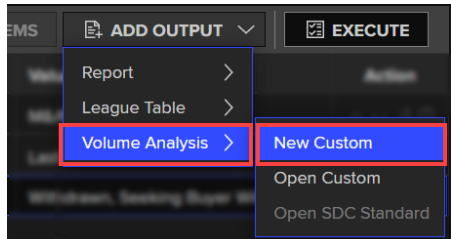

- 5. Select the options required or load a file for the output item.
- 6. Click **Next** on the output menu bar. The new output item is added to the session.

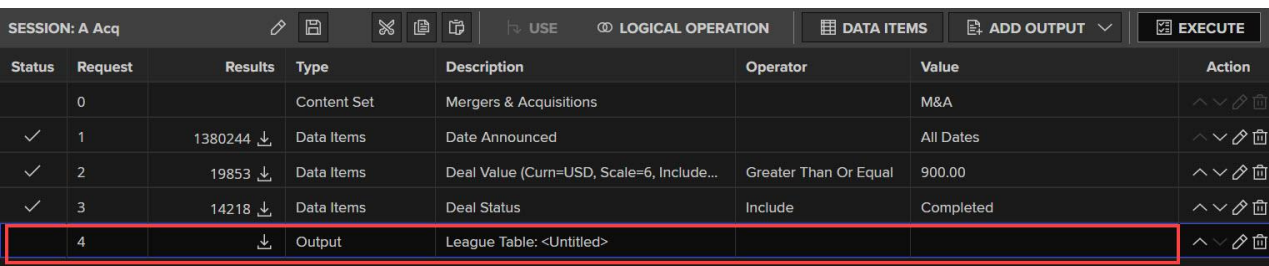

7. To create multiple outputs, go to **step 2** above and repeat until finished.

# <span id="page-9-1"></span><span id="page-9-0"></span>Chapter 3 – Helpful Utilities

## Copying and pasting requests

In your requests window, you can copy and paste the listed data items and output rows. The pasted item will be an exact copy of the original and can be edited.

1. In the request window, select the data items or output row you want.

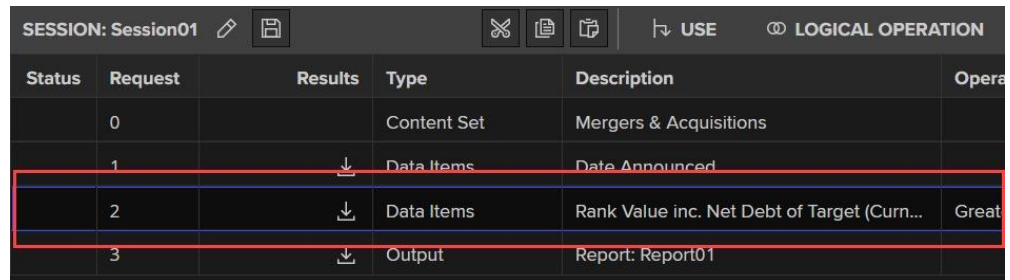

2. Click the **Copy**, and then the **Paste** button.

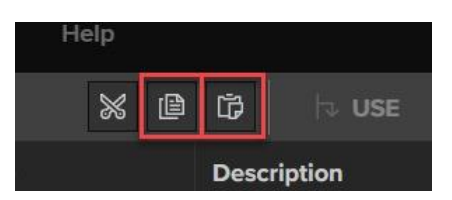

3. The copied row displays below the original.

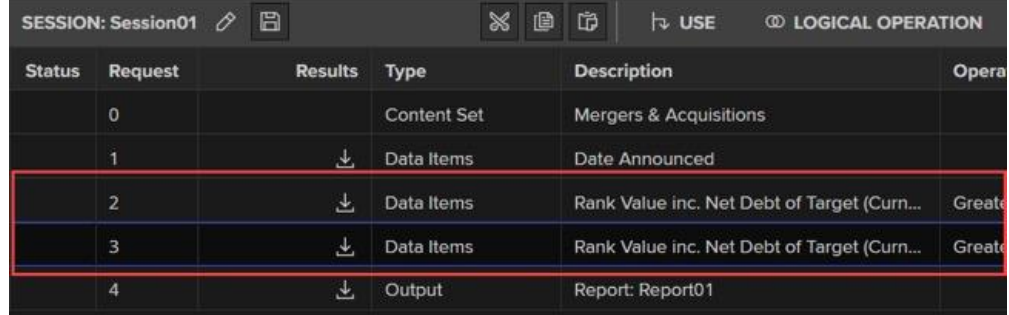

#### <span id="page-9-2"></span>Saving a session

SDC Platinum sessions can be saved, and then reused or shared. The saved files use the **.SDCS** suffix.

- 1. Include in your session all data items, logical sets and outputs you want to save.
- 2. Click the **Save** icon on the session menu bar to open the Save Session dialog.

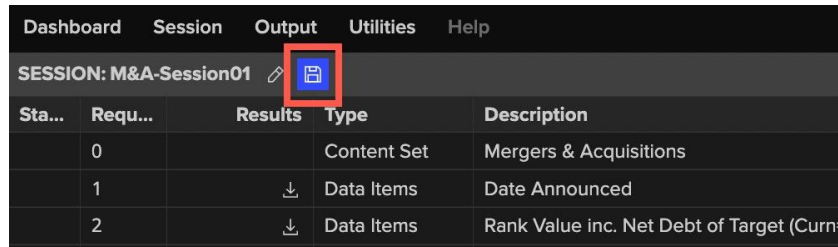

3. Type the name you want in the Session Name field and click **Save**.

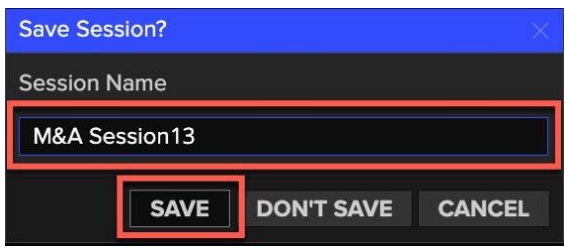

<span id="page-10-0"></span>The file is saved in the folder specified in your browser settings.

#### Use Request and Logical Sets

Use Request and Logical Sets are features that all for very granular searches leveraging filters and applying Boolean logic.

#### **Overview**

Use requests and logical operations allow SDC Platinum users to reuse existing session requests and create union, intersect, or subtract groups of content based on search requests. This helps SDC Platinum users to build complex searches.

#### Use request

The Use functionality allows you to reference the universe of deals up to that requested data item. It enables you to return to the data item, or search request, and start filtering the universe from it.

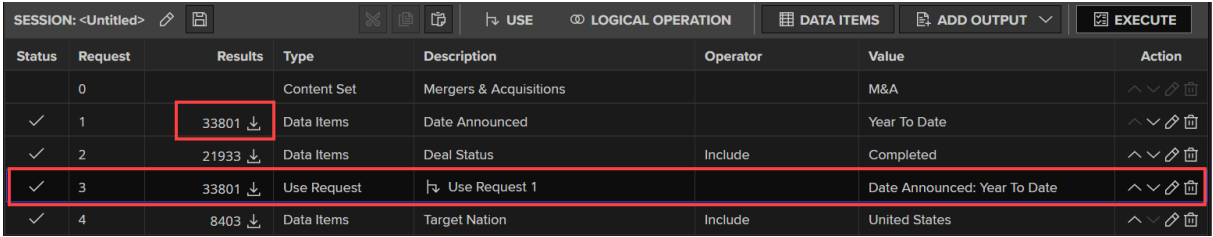

**Note:** The Use button is enabled only for data item requests. It is disabled for output requests.

#### Types of logical operations

The logical operations in SDC Platinum use Boolean logic. There are three available operations:

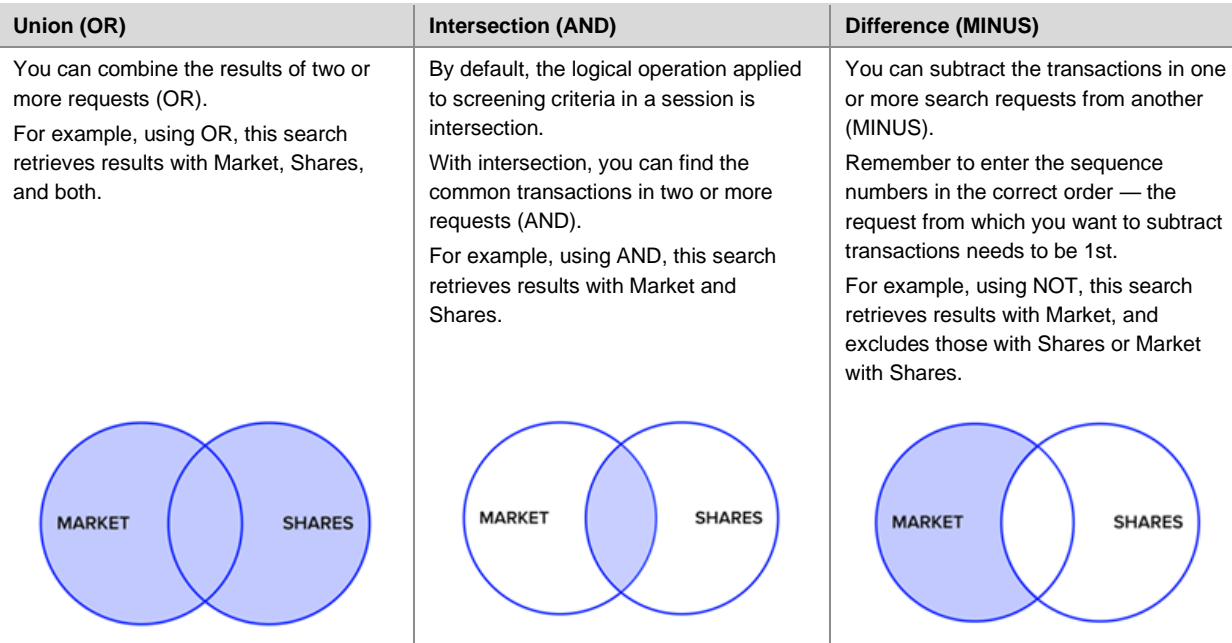

**Adding logical operations to use requests**

To add logical operation to the Session View:

1. Click **Logical Operation** on the header pane of Session View.

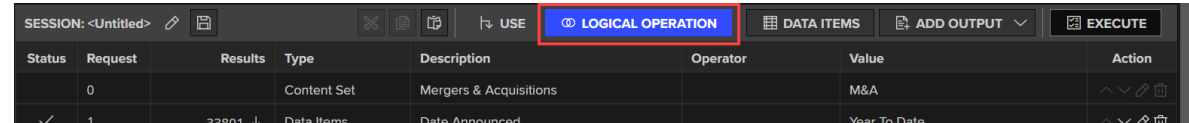

2. Double click the requests to move them from the Session View into the Logical Operation box.

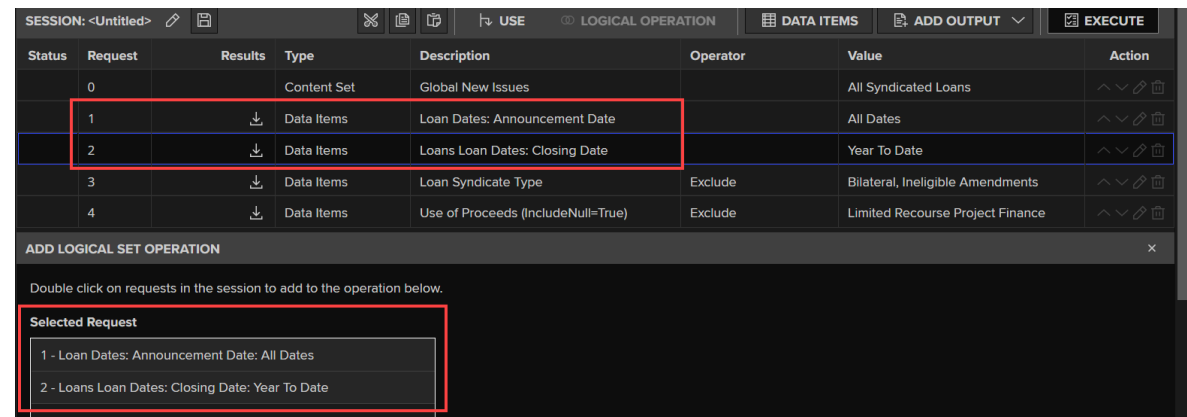

3. Select either the **Union (OR)**, **Intersection (AND),** or **Difference (MINUS)** logical operation option and click **OK**.

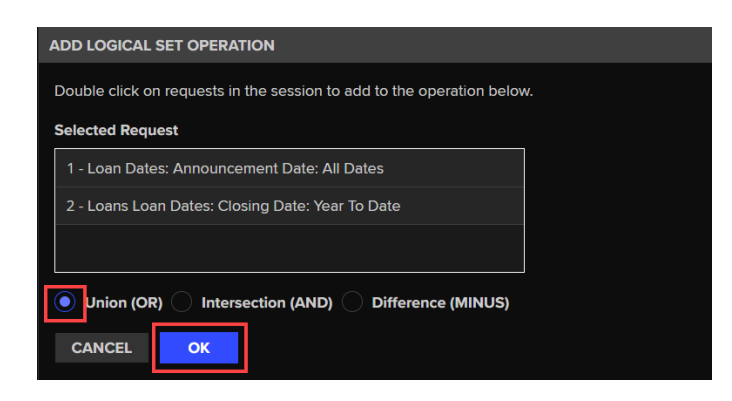

The Logical Operation request is added to the Session View.

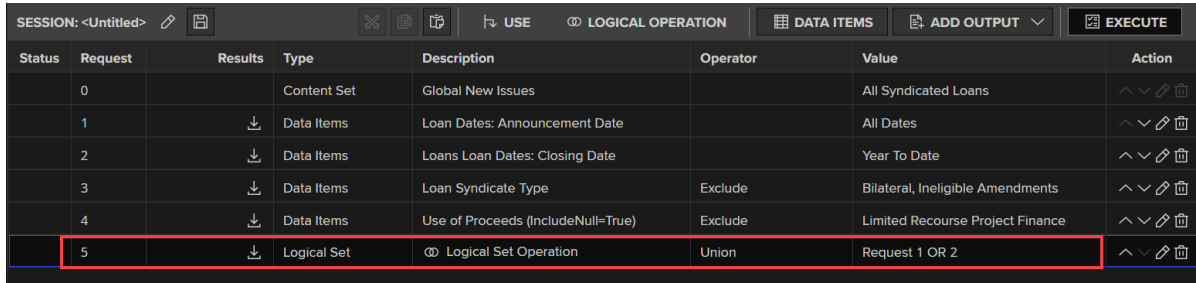

# <span id="page-13-1"></span><span id="page-13-0"></span>Chapter 4 – Further Help

#### Accessing in-product help

Refinitiv Workspace has extensive in-product help that is available to all viewers.

- 1. Select the **Help** (**?**) icon in the top right corner of your screen.
- 2. Select **Get Help & Support** from the list. The Help Welcome screen displays in a popup window.

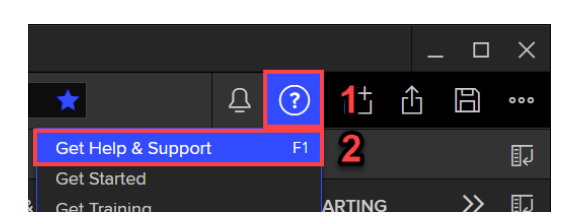

- 3. When you click in the search field, the articles screen displays. Type **SDC** in the search field to see most frequently asked SDC help questions.
- 4. If you have the SDC Platinum Add-on open, a filter for it displays. Click the **SDC Platinum (SDC)** filter to display all SDC specific articles.

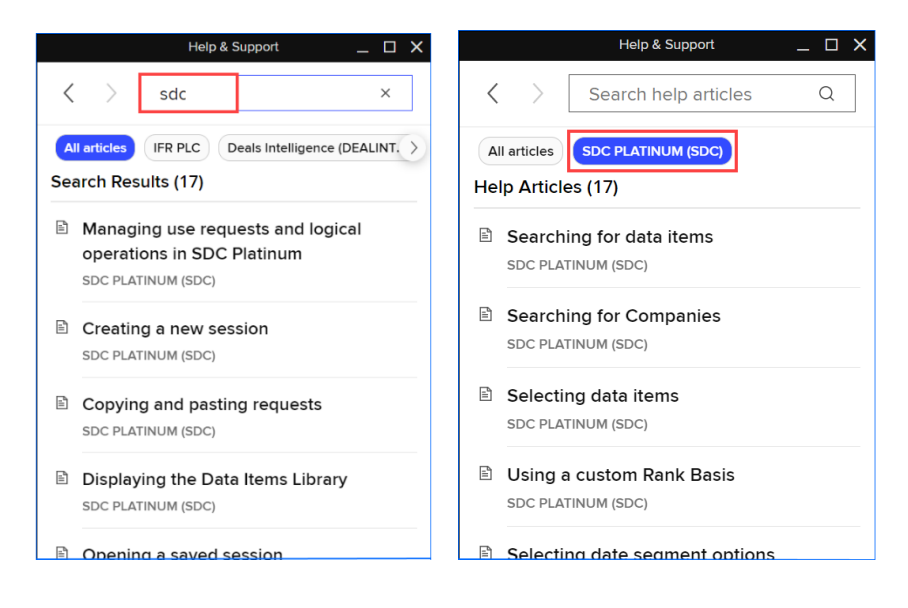

#### <span id="page-14-0"></span>Additional online help articles

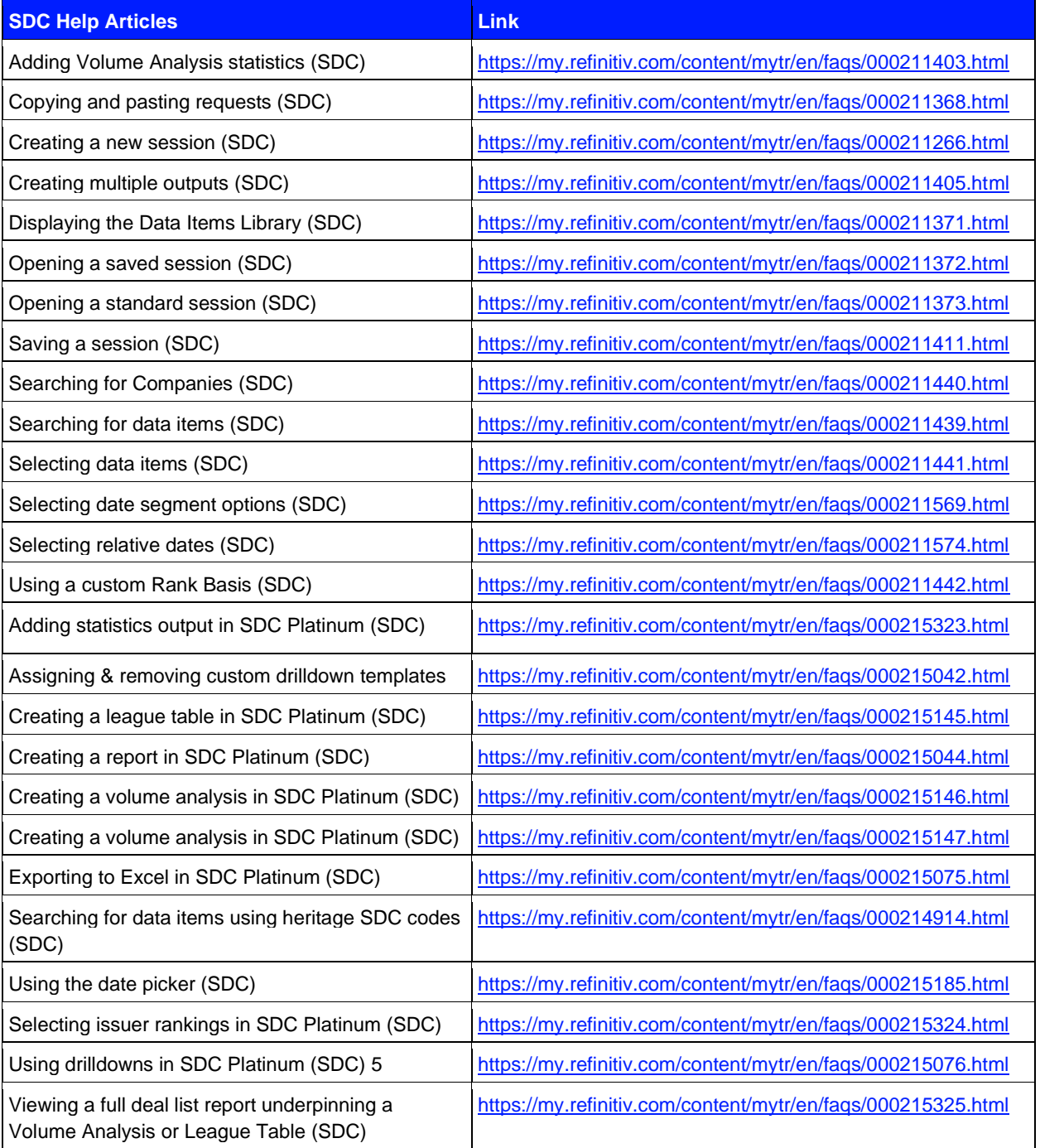

- Any software, including but not limited to, the code, screen, structure, sequence, and organization thereof, and documentation are protected by national copyright laws and international treaty provisions. This<br>document is
- Nothing in this document is intended, nor does it, alter the legal obligations, responsibilities or relationship between yourself and Refinitiv as set out in the contract existing between us.

**Legal Information** © Refinitiv 2022. All rights reserved.

Refinitiv does not guarantee that any information contained in this document is and will remain accurate or that use of the information will ensure correct and faultless operation of the relevant service or equipment.<br>Refi

This document contains information proprietary to Refinitiv and may not be reproduced, disclosed, or used in whole or part without the express written permission of Refinitiv.